# *D* denver

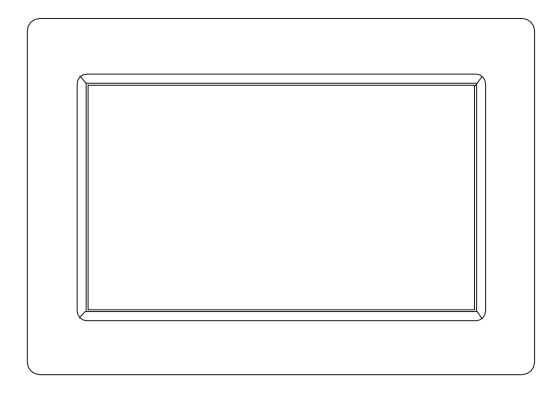

# PFF-1015B

# denver.eu

August, 2023

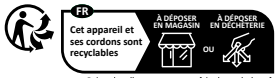

ts de collecte sur www.quefaireden Privilégiez la rénaration ou le don de votre annarei

# **Tärkeitä turvallisuustietoja**

VAROITUS: Lue turvallisuusohjeet huolellisesti ennen tuotteen ensimmäistä käyttökertaa ja säilytä ohjeet myöhempiä tarpeita varten. Lue turvallisuustiedot huolellisesti, ennen kuin käytät tätä Frameo.

- 1. Tämä tuote ei ole lelu. Pidä se poissa lasten ulottuvilta. Lapset voivat käyttää sitä vain aikuisten valvonnassa.
- 2. Pidä tuote poissa lemmikkieläinten lähettyviltä.

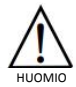

- 3. Älä yritä avata Frameo! Laitteen sisällä voi olla osia, joissa on hengenvaarallinen jännite.
- 4. Älä altista lämmölle, vedelle, kosteudelle, suoralle auringonpaisteelle!
- 5. Käytä lataamiseen vain laitteen mukana tullutta, alkuperäistä sovitinta!
- 6. Vain pätevät henkilöt saavat korjata tai huoltaa laitetta.
- 7. Suojaa laite sateelta ja kosteudelta tulipalo- tai sähköiskuvaaran ehkäisemiseksi. Älä altista tätä laitetta pisaroille tai roiskeille, äläkä aseta nesteellä täytettyjä esineitä, kuten maljakoita, laitteen päälle.
- 8. Pistoketta käytetään laitteen irti kytkemiseen, ja irtikytkemislaitteen tulee olla helposti käytettävissä. Varmista, että pistorasian ympärillä on vapaata tilaa helpon käytettävyyden takaamiseksi.
- 9. Tuotteen käyttö- ja varastointilämpötila on -10 celsiusasteen ja +40 celsiusasteen välillä. Tämän lämpötila-alueen alittaminen tai ylittäminen voi vaikuttaa toimintaan.

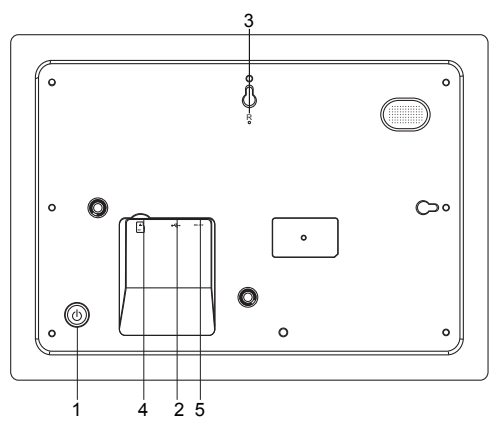

#### **1. VIRTA**

Kun olet yhdistänyt virtasovittimen, paina virtapainiketta ja pidä sitä painettuna noin 5 sekuntia (kunnes näyttö tulee päälle).

Kun näyttö on päällä, paina virtapainiketta ja pidä sitä painettuna noin 3 sekuntia päästäksesi uudelleenkäynnistys- tai virrankatkaisuvalikkoon. Virtapainikkeen lyhyt painallus kytkee näytön pois päältä / päälle (mutta kuvakehys jää paikalleen).

#### **2. USB**

Liitä USB-muistikortti. USB on vain huoltokäyttöön.

#### **3. NOLLAA**

Voit nollata laitteen neulan tai paperiliittimen avulla.

#### **4. MicroSD-kortti**

Aseta ulkoinen, enintään 32 Gt:n microSD-muistikortti tähän.

#### **5. Tasavirta**

Kytke virta laitteeseen tasavirtasovittimen avulla.

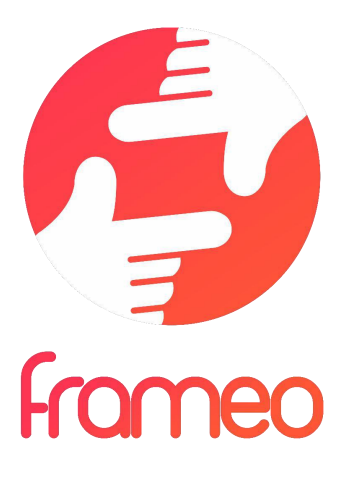

# Käyttöopas

Versio: 1.16

FIN 3

# **Aloitusohjeet**

Onnittelumme uudesta Frameo-valokuvakehyksestä! Jos olet uusi Frameon käyttäjä, noudata Frameon pikaopasta tai näytössä näkyvää opasta, kun kytket laitteen päälle ensimmäisen kerran.

Kun olet määrittänyt Frameo-kehyksen, voit aloittaa sen yhdistämisen ystäviesi ja perheesi käyttöön.

#### **Frameo-sovellus**

Jotta voit lähettää valokuvia kehykseesi, käytä Frameon iOS- tai Android-sovellusta.

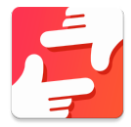

Löydät Frameo-sovelluksen skannaamalla tämän koodin:

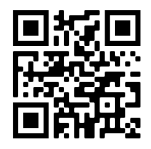

Android: Etsi "Frameo" Google Play -palvelusta.

iOS: Etsi "Frameo" App Storesta.

## **Frameon pika-asetus**

Kun käynnistät kehyksen ensimmäistä kertaa, sinun on määritettävä kehyksen asetukset.

- Valitse kieli. Tämä on Frameossa käytettävä kieli.
- Yhdistä kehys internetiin muodostamalla yhteys Wi-Fi-verkkoon.
- Tarkista tai korjaa päivämäärä ja aika.
- Frameo saattaa pyytää päivittämistä uusimpaan versioon. *Suosittelemme päivittämään kehyksen ennen jatkamista, jos sitä pyydetään.*
- Anna nimesi ja paikka, johon olet sijoittanut kehyksen, esim. "Matti Meikäläinen" ja "Olohuone", "Keittiö" tai "Toimisto". Määritä lopuksi aikavyöhyke, jos se ei ole oikea.

# **Frameon käytön aloittaminen**

Seuraava vaihe on yhdistää Frameo ystäviisi ja perheenjäseniisi antamalla heille kehyksen koodi.

Jos haluat itse lähettää valokuvia kehykseen, aloita lataamalla iOS- tai Android-sovellus App Store - tai Google Play -kaupasta. Muodosta tämän jälkeen yhteys kehyksen ja sovelluksen välille alla kuvatulla tavalla.

#### Yhteyden muodostaminen uuteen ystävään

Varmista, että ystäväsi on ladannut ja asentanut Frameo-sovelluksen.

Napsauta kehyksen Lisää ystävä -kuvaketta <sup>+2</sup>. Näkyville avautuu 12 tuntia voimassa oleva yhdistämiskoodi.

Nyt voit jakaa tämän koodin haluamallasi tavalla, kuten esim. tekstiviestin, sähköpostin, pikaviestisovelluksen tai puhelinsoiton avulla.

Kun ystäväsi ovat lisänneet koodin Frameo-sovellukseensa, näet heidät automaattisesti kehyksessäsi, ja he voivat lähettää sinulle valokuvia.

Lue kappaleesta Vaihda ystävän asetuksia, miten *sallit* yhdistettyjen ystävien noutaa ja jakaa yhteyskoodin älypuhelinsovelluksen kautta.

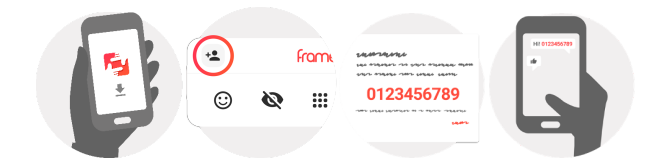

## **Liikkuminen Frameossa**

Voit selata valokuvia pyyhkäisemällä vasemmalle tai oikealle.

Voit avata valikon yksinkertaisesti napauttamalla näyttöä.

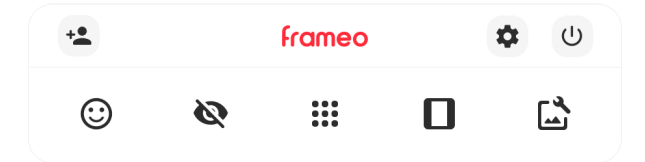

Valikosta löydät useimmin käytetyt ominaisuudet.

# **Lisää ystävä**

Tämä tuottaa koodin, jonka voit jakaa ystävillesi ja perheellesi. Sitä käyttämällä he voivat muodostaa yhteyden ja lähettää valokuvia kehykseesi.

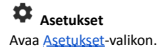

**Virtavalikko** Avaa virtavalikon.

**Palaute** Avaa reaktiovalikon.

**Huom. Pääset reaktiovalikkoon myös kaksoisnapauttamalla näyttöä.**

# **Piilota valokuva**

Piilottaa nykyisen valokuvan. Tämä merkitsee sitä, että valokuva ei enää näy diaesityksessä. Jos valokuvaa tarvitaan, saat sen näkymään uudelleen asetukset-valikosta.

# **Galleria**

Avaa gallerian, joka mahdollistaa valokuvien nopean ja helpon selaamisen.

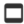

# **Sovita kehykseen / täytä kehys**

Tämä vaihtaa kuvan näyttämistapaa.

*Täytä kehys* -vaihtoehto on oletuksena. Valokuvaa skaalataan niin, että se täyttää koko näytön. Se keskitetään siihen kohtaan, mikä valitaan tärkeimmäksi kohdaksi kuvaa. Katso ensimmäistä kuvaa alta.

*Sovita kehykseen* varmistaa, että koko kuva näkyy näytössä. Katso toista kuvaa alta.

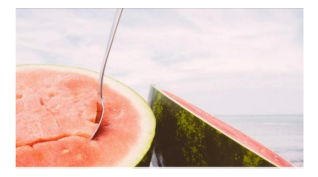

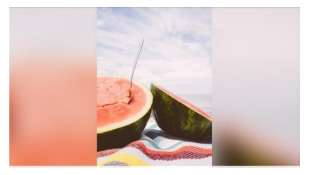

# **Säädä valokuvaa**

Mahdollistaa valokuvan asemoinnin kehykseen paremmin sopivalla tavalla. Tässä voit myös

kiertää valokuvaa käyttämällä  $\mathcal{C}$  ja muokata tuotujen valokuvien kuvatekstejä käyttämällä

. Vastaanotettujen valokuvien osalta pyydä lähettäjää muokkaamaan kuvatekstiä Frameo-sovelluksella.

#### **Yhteistoiminta videoiden kanssa**

Kaksi lisäsäädintä tulee näkyviin, kun videoita näytetään. Toinen mahdollistaa videon toiston/keskeytyksen ja toisella säädetään videon äänenvoimakkuutta.

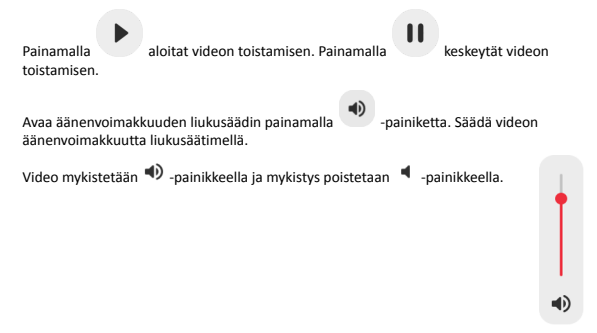

#### **Virtavalikko**

Siirry virtavalikkoon napauttamalla virran kuvaketta  $\bigcup$  Voit kytkeä virran pois päältä  $\bigcup$ -painikkeella, käynnistää kehyksen uudelleen  $\circledcirc$  -painikkeella tai asettaa laitteen lepotilaan  $\mathsf{\mathsf{C}}$  -painikkeella.

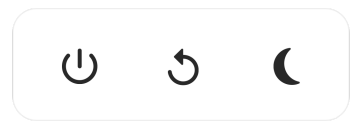

**Huom. Muista kytkeä Frameo pois päältä aina laitteen virtapainikkeesta tai virtavalikosta. Älä koskaan irrota virtaa, kun Frameo on käynnissä.**

#### **Reaktiovalikko**

Napauta jotakin reaktiota ja kerro lähettäjälle, miltä sinusta tuntuu.

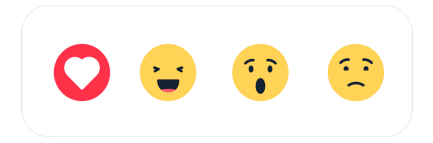

#### **Ulkoisen tallennusvälineen valikko**

Näyttöön tulee ulkoisen tallennusvälineen liittämisen yhteydessä (esim. microSD-kortin) automaattisesti valikko, jossa on kolme vaihtoehtoa: paina toistaaksesi valokuvia suoraan ulkoisesta tallennusvälineestä, paina tuodaksesi valokuvia kehyksen sisäiseen muistiin tai paina tehdäksesi varmuuskopion kehyksestäsi.

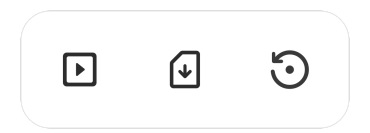

#### **Kello- ja Sää-pienoissovellukset**

Nykyinen kellonaika ja sää näkyvät kehyksen oikeassa yläkulmassa, kun siihen on lisätty vähintään yksi valokuva. Säävalikko avautuu jompaakumpaa napauttamalla.

#### **Säävalikko**

Säävalikossa on yksityiskohtaisempia sääennusteita ja säähän liittyvien asetusten pikavalintoja.

# **Asetukset**

Asetusten kautta voit mukauttaa kehystä tarpeidesi mukaisesti.

#### Oma kehys

#### **Kehyksen nimi**

Muuttaa kehyksesi nimen. Tämä on myös se nimi, jonka yhdistetyt ystävät ja perheenjäsenet näkevät älypuhelinsovelluksen yhdistettyjen kehysten luettelossa.

#### **Kehyksen sijainti**

Vaihtaa kehyksen sijainnin. Tämä sijainti näkyy ystäviesi ja perheenjäsentesi yhdistettyjen kehysten luettelossa, ja tämä ominaisuus voi auttaa erottamaan kehykset toisistaan.

#### **Aseta kieli**

Asettaa kehyksessä käytettävän kielen.

#### **Päivämäärä**

Asettaa kehyksessä käytettävän päivämäärän.

#### **Aika**

Asettaa kehyksessä käytettävän ajan.

Frameo yrittää automaattisesti asettaa oikean päivämäärän ja ajan, kun se on yhdistettynä internetiin.

#### **Aseta aikavyöhyke**

Asettaa kehyksessä käytettävän aikavyöhykkeen.

#### **Ota käyttöön / poista käytöstä 24 tunnin muoto**

Ottaa käyttöön ja poistaa käytöstä 24 tunnin aikamuodon.

#### Hallitse valokuvia

Hallitse valokuvia -valikosta näet kehykseen yhdistettyjen valokuvien määrän ja niiden käyttämän tallennustilan. Näet myös uusien valokuvien tallentamiseen jäljellä olevan tallennustilan määrän.

#### **Näytä/piilota valokuvia**

Valitse piilotettavat valokuvat napauttamalla niitä. Piilotettuja valokuvia EI poisteta kehyksestä, voit aina valita ne näytettäviksi uudelleen.

Voit piilottaa tai näyttää kaikki valokuvat valitsemalla .

#### **Poista valokuvia**

Voit valita lopullisesti kehyksestä poistettavat valokuvat napauttamalla valokuvia.

Voit valita kaikki tai poistaa kaikkien valinnan  $\frac{d}{dx}$  -kuvakkeella ja poistaa valitut valokuvat pysyvästi -kuvakkeella.

#### **Tuo valokuvia**

Mahdollistaa valokuvien tuonnin ulkoisesta tallennustilasta (esim. microSD-kortilta).

Varmista ennen valokuvien tuomista, että kehykseen on asetettu ulkoinen tallennustila (esim. microSD-kortti), jossa on tuotavat valokuvat.

Aloita valitsemalla valokuvat, jotka haluat tuoda kehykseen. Kun valinta on suoritettu, aloita tuontiprosessi napauttamalla tuontipainiketta  $\overline{\phantom{a}}$ .

Valitse kaikki valokuvat ulkoisesta tallennustilasta (esim. microSD-kortilta) tai poista kaikkien valinta -kuvakkeella.

Voit määrittää valokuvien laiittelujäriestyksen ennen tuontia  $=$ -kuvakkeella ja määrittää nousevan/laskevan järjestyksen  $\land$ -kuvakkeella.

#### **Siirrä tietokoneelta**

Mahdollistaa valokuvien siirtämisen tietokoneesta USB-kaapelilla. Ota ominaisuus käyttöön ja noudata sitten näyttöön tulevan oppaan vaiheittaisia ohjeita valokuvien siirtämisestä kehykseen.

Saat lisätietoja käymällä ohjekeskuksessamme: https://frameo.net/usb\_faq

#### **Vie valokuvat**

Mahdollistaa valokuvien viennin ulkoiseen tallennustilaan (esim. microSD-kortille).

*Vientitoiminto vie kaikki kehyksen valokuvat, mukaan lukien profiilikuvat.*

#### Omat ystävät

Tässä luettelossa on kaikki yhdistetyt ystävät, joilla on lupa lähettää valokuvia kehykseesi.

#### **Vaihda ystävän asetuksia**

Napsauttamalla asetukset-kuvaketta avaat ystävän asetusvalikon. Valikosta voit sallia ystävällesi kehyksen koodin jakamisen tai kieltää jakamisen. Jos sallit sen, ystävä voi noutaa koodin kehykseen sovelluksestaan ja jakaa sen.

Asetukset-valikosta voit myös poistaa ystävän painamalla POISTA YSTÄVÄ -painiketta. Tämä poistaa ystävän luettelosta, jolloin hänen lupansa lähettää valokuvia kehykseen poistuu. Tämän jälkeen sinua pyydetään vahvistamaan poistaminen, ja voit valita, poistetaanko kaikki tältä ystävältä aiemmin vastaanotetut kuvat.

#### **Lisää henkilö**

Voit antaa henkilölle luvan lähettää sinulle valokuvia napauttamalla lisää ystävä -painiketta ja jakamalla annetun koodin haluamallasi tavalla.

#### Näyttö

**Kirkkaustaso** Säätää näytön kirkkautta.

#### **Lepotila**

Frameo tarjoaa lepotilan, joka kytkee näytön pois päältä virrankulutuksen vähentämiseksi. Oletusasetus on näytön sammuminen klo 23.00 ja näytön kytkeytyminen uudelleen päälle klo 7.00. Voit muuttaa asetusta asettamalla lepotilan alkamis-/päättymisajan.

*Kehyksesi virtaa ei katkaista eikä se ole valmiustilassa, joten kehys pystyy edelleen vastaanottamaan valokuvia lepotilan aikana.*

#### Diaesitys

#### **Ajastin**

Määrittää valokuvan näyttämisen keston ennen kuin seuraava valokuva näytetään.

#### **Näytä kuvateksti**

Määrittää, näytetäänkö ystäviesi valokuvien kanssa lähettämät kuvatekstit. Valitse, jos haluat näyttää kuvatekstit. Poista valinta, jos haluat piilottaa kuvatekstit.

#### **Täytä kehys**

Asettaa kehyksen valokuvan oletusasetuksen. Valitse asettaaksesi täyttämisen oletusasetukseksi, jolloin valokuva sovitetaan laitteen näyttöön valokuvan tärkeimmän osan mukaan. Poista valinta, jolloin valokuva sovitetaan laitteen näyttöön siten, että valokuvan sivuille tai yläpuolelle/alapuolelle jää tyhjät palkit

#### **Kehyksen tausta**

Valitse useista eri kehyksen taustavaihtoehdoista, jotka näkyvät palkkeina, jos kuva ei täytä näyttöä.

#### **Valokuvien näyttöjärjestys**

Asettaa järjestyksen, jonka mukaan valokuvat näytetään kehyksessä.

- Kuvanottopäivän mukaan: Kuvat näytetään ottamisjärjestyksessä.
- Vastaanottopäivän mukaan: Kuvat näytetään vastaanottojärjestyksessä.
- Sekoita: valokuvat sekoitetaan ja näytetään satunnaisessa järjestyksessä.

#### **Käänteinen valokuvien näyttöjärjestys**

Asettaa, näytetäänkö kuvat uusimmasta vanhimpaan vai vanhimmasta uusimpaan.

#### **Automaattinen toisto**

Ottaa käyttöön / poistaa käytöstä videoiden automaattisen toiston diaesityksessä. Videot voidaan aina käynnistää manuaalisesti tästä asetuksesta riippumatta.

#### **Videotoisto**

Määrittää tavan, jolla videot toistetaan, kun automaattinen toisto on käytössä.

- Silmukkavideot: video toistuu, kunnes diaesityksen ajastus on päättynyt.
- Toista kerran: video toistetaan yhden kerran, jonka jälkeen se näkyy pikkukuvana ajastuksen päättymiseen saakka.
- Toista kerran ja jatka: video toistetaan yhden kerran, jonka jälkeen jatketaan seuraavaan valokuvaan tai videoon.

#### **Automaattinen mykistys**

Ota käyttöön videon äänenvoimakkuuden mykistys, jos et tee mitään kehykselle vähään aikaan.

#### **Videon äänenvoimakkuus**

Säätää kehysten videoäänten voimakkuutta.

#### Wi-Fi

Määrittää mihin Wi-Fi-verkkoon kehys muodostaa yhteyden. Jos muodostat verkkoyhteyden kirjautumissivun kautta, Yhteystila ilmoittaa, että Wi-Fi-kirjautuminen vaaditaan ja näkyviin tulee  $\mathbb G$ . Napauta tätä kirjautumissivun avaamiseen ja anna käyttäjätietosi verkkoon pääsemiseksi.

#### **Wi-Fi-tiedot**

Näet tiedot nykyisestä Wi-Fi-verkkoyhteydestä  $\overline{0}$ -kuvakkeella.

#### **Nollaa Wi-Fi**

Poista kaikki Wi-Fi-tiedot  $\ddot{\ddot{\cdot}}$  -kuvakkeella ja käynnistä kehys uudelleen.

#### Ilmoitukset

#### **Näytä ilmoitukset**

Ottaa käyttöön / poistaa käytöstä ilmoitusten näyttämisen diaesityksen aikana (esim. kun uusi valokuva vastaanotetaan).

#### **Ilmoitusten äänenvoimakkuus**

Säätää äänenvoimakkuustason ilmoitusääniin.

#### **Tallennustila**

Ottaa käyttöön / poistaa käytöstä ilmoitusten näyttämisen kehyksen tallennustilan loppumisesta.

#### **Varmuuskopioi**

Ottaa käyttöön / poistaa käytöstä ilmoitusten näyttämisen automaattisen varmuuskopioinnin epäonnistumisesta.

#### **Verkkoyhteys**

Ottaa käyttöön / poistaa käytöstä ilmoitusten näyttämisen verkon yhteystilasta.

#### **Uudet valokuvat**

Ottaa käyttöön / poistaa käytöstä ilmoitusten näyttämisen uusien valokuvien vastaanottamisesta.

#### **Uudet ystävät**

Ottaa käyttöön / poistaa käytöstä ilmoitusten näyttämisen uusien ystävien lisäämisestä.

**Ohjelmistopäivitys** Ottaa käyttöön / poistaa käytöstä ilmoitusten näyttämisen ohjelmistopäivityksen asentamisesta.

#### **Ominaisuusuutiset** Ottaa käyttöön / poistaa käytöstä ilmoitusten näyttämisen uusien ominaisuuksien lisäämisestä.

#### **Päivämäärä ja aika**

Ottaa käyttöön / poistaa käytöstä ilmoitukset, jotka näytetään, jos aika tai päivämäärä eivät ole oikein.

#### Varmuuskopiointi ja palautus

#### **Varmuuskopioi kehys ulkoiseen tallennustilaan (esim. microSD-kortille)**

Napauta, kun haluat luoda varmuuskopion valokuvista, ystävistä ja asetuksista. Näkyvillä on myös viimeisimmän onnistuneen varmuuskopioinnin aika.

#### *Kaikki mahdolliset aiemmin luodut varmuuskopiot korvataan ulkoisessa tallennustilassa!*

#### **Automaattinen varmuuskopiointi**

Jos tämä on valittuna, kehyksesi luo automaattisen varmuuskopion 30 tunnin kuluttua uusien valokuvien vastaanottamisesta tai kehykseen tehtyjen muutosten tekemisestä.

#### **Palauta varmuuskopiosta**

*Ennen kuin yrität palauttaa kehystä, varmista, että varmuuskopio on ajan tasalla. Tämä tehdään tarkistamalla päivämäärä kohdasta "Varmuuskopioi kehys ulkoiseen tallennustilaan (esim. microSD-kortille)". Jos esimerkiksi viimeisin varmuuskopio on liian vanha, tai jos varmuuskopiointia ei ole tehty, luo uusi varmuuskopio painamalla painiketta "Varmuuskopioi kehys ulkoiseen tallennustilaan (esim. microSD-kortille)".*

*Huom.: Kun haluat sekä vanhan että uuden kehyksen olevan toiminnassa sen jälkeen, kun tiedot on palautettu varmuuskopiosta, varmista, että molemmat kehykset päivitetään ensin uusimpaan versioon.*

Jos haluat palauttaa varmuuskopion kehykseen, joka on jo määritetty, sinun täytyy ensin nollata kehys. Tämä tehdään painamalla "Nollaa kehys" -painiketta. Tämä poistaa kaikki tiedot Frameosta ja palauttaa Frameon asetusnäyttöön.

Asetusnäytössä voit valita vaihtoehdon "Palauta varmuuskopiosta"-painikkeen, joka palauttaa kehyksen varmuuskopion mukaan.

Jos "Palauta varmuuskopiosta"-painiketta ei näy, varmista, että ulkoinen tallennustila (esim. microSD-kortti) on oikein asetettuna.

#### **Nollaa kehys**

Poistaa kaikki tiedot kehyksestä.

*Tämä poistaa pysyvästi kaikki valokuvat, ystävät/yhteydet ja asetukset.*

#### **Ohie**

#### **Avaa lähdekirjastot**

Avaa luettelon sovelluksessa käytetyistä avoimen lähdekoodin kirjastoista ja niiden lisensseistä.

#### **Jaa nimettömiä käyttötietoja**

Analytiikkatietojen jakaminen nimettömänä auttaa meitä huomattavasti Frameo-ohjelmiston kehittämisessä. Ymmärrämme, jos et halua jakaa näitä tietoja kanssamme. Valitse, jos haluat auttaa meitä Frameon kehittämisessä. Poista valinta, jos kiellät analytiikkatietojen jakamisen nimettömänä.

#### **Opas**

Avaa pikaoppaan, joka näytettiin kehyksen ensimmäisellä käynnistyskerralla.

#### Tietoja

**Android-versio** Näyttää kehykseen asennetun Android-version.

#### **Peer ID**

Tämä on valokuvakehyksesi yksilöllinen tunnus. Anna tämä tunnus viestissäsi, kun otat yhteyttä tukeemme.

#### **MAC**

Näyttää kehyksesi MAC-osoitteen.

**Frameo-versio** Näyttää kehykseen asennetun Frameo-ohjelmiston version.

#### **Käytettävyysaika**

Näyttää kuinka kauan valokuvakehys on ollut päällä.

#### **Tarkista päivitykset**

Tarkistaa, onko kehykseesi olemassa päivitystä.

#### **Beta-ohjelma**

Jos tämä valitaan, laite liittyy Beta-ohjelmaan, jolloin se saa päivityksiä useammin ja ennen niiden normaalia julkaisua laitteisiin.

# **Yksityisyydensuoja**

Katso lisätietoja yksityisyydensuojasta vierailemalla osoitteessa http://privacy.frameo.net

# **Tuki**

Katso usein kysytyt kysymykset, hae tukea ja anna palautetta vierailemalla osoitteessa https://support.frameo.net/hc

# **Takuu-, vaatimustenmukaisuus-, tuki- ja turvallisuustiedot**

Katso lisätietoja takuusta, laitteiston vaatimustenmukaisuudesta, tuesta ja turvallisuudesta pakkauksen mukana toimitetusta materiaalista.

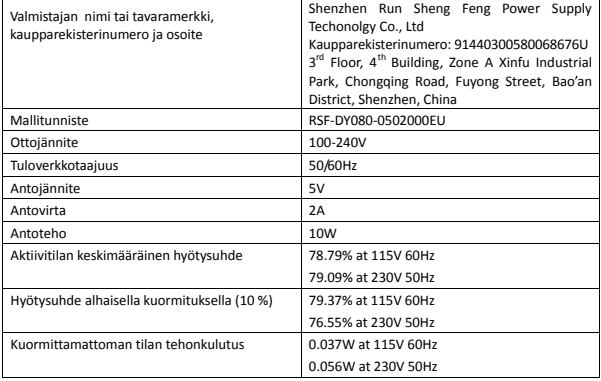

Ota huomioon – kaikkia tuotteita voidaan muuttaa ilman erillistä ilmoitusta. Emme vastaa tämän käyttöoppaan virheistä tai puutteista.

KAIKKI OIKEUDET PIDÄTETÄÄN, COPYRIGHT DENVER A/S

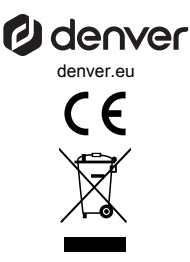

Sähkö- ja elektroniikkalaitteet sisältävät materiaaleja, komponentteja ja aineita, jotka voivat olla vahingollisia terveydelle ja ympäristölle, jos jätemateriaalia (pois heitettävät sähkö- ja elektroniikkalaitteet) ei käsitellä asianmukaisesti.

Sähkö- ja elektroniikkalaitteet on merkitty yläpuolella näkyvällä rastitun jäteastian symbolilla. Symboli kertoo, ettei sähkö- ja elektroniikkalaitteita tai paristoja saa hävittää kotitalousjätteen mukana vaan ne on hävitettävä erikseen.

Kaikissa kaupungeissa on keräilypisteitä, joihin vanhat sähkö- ja elektroniikkalaitteet voidaan toimittaa maksutta edelleen toimitettaviksi kierrätysasemille ja muihin keräilypisteisiin tai niille voidaan järjestää keräily kodeista. Lisätietoja saat kuntasi tekniseltä osastolta.

Denver A/S vakuuttaa, että radiolaitetyyppi PFF-1042LW on direktiivin 2014/53/EU mukainen. EU-vaatimustenmukaisuusvakuutuksen täysimittainen teksti on saatavilla seuraavassa osoitteessa: denver.eu, napsauta hakukuvaketta verkkosivuston yläreunassa. Kirjoita mallinumero: PFF-1042LW. Siirry nyt tuotesivulle, RED-direktiivi näkyy latausten/ muiden latausten alla. Käyttötaajuusalue: 2412 - 2472 MHz Maks. lähtöteho:17 dbm

DENVER A/S Omega 5A, Soeften DK-8382 Hinnerup Tanska www.facebook.com/denver.eu

### **Contact**

#### **Nordics**

**Headquarter** Denver A/S Omega 5A, Soeften DK-8382 Hinnerup Denmark

Phone: **+45 86 22 61 00**  (Push "1" for support)

E-Mail For technical questions, please write to: **support.hq@denver.eu** 

For all other questions please write to: **contact.hq@denver.eu** 

#### **Benelux**

**DENVER BENELUX B.V.**  Barwoutswaarder 13C+D 3449 HE Woerden The Netherlands

Phone: **0900-3437623** 

E-Mail: **support.nl@denver.eu** 

#### **Spain/Portugal**

**DENVER SPAIN S.A**  Ronda Augustes y Louis Lumiere, nº 23 – nave 16 Parque Tecnológico 46980 PATERNA Valencia (Spain)

**Spain**  Phone: +34 960 046 883 Mail: **support.es@denver.eu** 

**Portugal:**  Phone: **+35 1255 240 294**  E-Mail: **denver.service@satfiel.com** 

#### **Germany**

**Denver Germany GmbH Service**  Max-Emanuel-Str. 4 94036 Passau

Phone: **+49 851 379 369 40**

E-Mail **support.de@denver.eu** 

**Fairfixx GmbH**  Repair and service Rudolf-Diesel-Str. 3 TOR 2 53859 Niederkassel

(for TV, E-Mobility/Hoverboards/Balanceboards, Smartphones & Tablets)

**Tel.: +49 851 379 369 69 E-Mail: denver@fairfixx.de** 

#### **Austria**

**Lurf Premium Service GmbH**  Deutschstrasse 1 1230 Wien

Phone: **+43 1 904 3085**  E-Mail: **denver@lurfservice.at** 

If your country is not listed above, please write an email to **support@denver.eu**

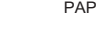

22

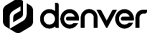

DENVER A/S Omega 5A, Soeften DK-8382 Hinnerup Denmark

denver.eu facebook.com/denver.eu